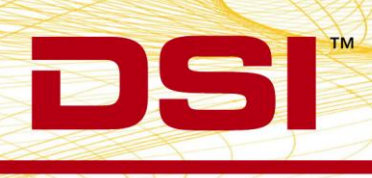

## **Configuration of the TA11ETA-F10 Transmitter in versions of Dataquest A.R.T. prior to 4.2**

The ETA-F10 transmitter is fully compatible with Dataquest A.R.T. versions 2.0-4.1 and Dataquest OpenART versions prior to 3.12. It is possible to use the ETA-F10 transmitter on these older systems by configuring it as an ETA-F20. The ETA-F10 transmitter will function identically to the ETA-F20 on these systems.

An ETA-F10 transmitter type is available in Dataquest A.R.T. version 4.2 and OpenART version 3.12, allowing direct configuration of the transmitter using the Configuration Wizards.

To configure an ETA-F10 as an ETA-F20 in Dataquest A.R.T. 2.0-4.1 or OpenART versions prior to 3.12:

- 1. From the Acquisition main window, select **Configuration** | **Hardware** to open the Configuration window.
- 2. The software should detect new-generation equipment such as the Data Exchange Matrix, RPC-1/RMC-1, and APR-1. If using old-generation receivers, configure them as appropriate.
- 3. Select the receiver that you would like to configure your ETA-F10 to, right click, and choose **New Transmitter…**to display the New Transmitter – Step 1 window.
- 4. Select the TA10ETA-F20 transmitter type from the dropdown list and enter the appropriate serial number in the space provided.
- 5. Click **Next** to continue to Step 2 of the wizard.
- 6. Select the species of your animal. A default species automatically appears based on the transmitter selected (Mouse). If your species is not available, choose the most appropriate species based on the algorithm settings.
- 7. Enter a unique Animal ID of your choice.
- 8. Click **Finish** to display the Signal Properties window for the biopotential channel.
- 9. Select the **Signal** tab and ensure that the Signal Type is set appropriately.
- 10. Next select the **Calibrations** tab and enter the "ECG/EEG" calibration value found on the label of the ETA-F10's sterile package.
- 11. Click **OK** to accept the biopotential calibration value.
- 12. The Signal Properties window for the temperature channel will now display; enter the calibration values found on the label of the ETA-F10's sterile package for temperature.
- 13. Click **OK** to accept the temperature calibration values and return to the Configuration window.
- 14. The Configuration tree is updated to show the new transmitter.

Please contact DSI Technical Services with any questions.

DSI . 119 14th St. NW New Brighton, MN 55112 T:+1 (651) 481 7400 · F:+1 (651) 481 7404 · Toll free: 1 (800) 262 9687 www.datasci.com . information@datasci.com Copyright Data Sciences International 2012

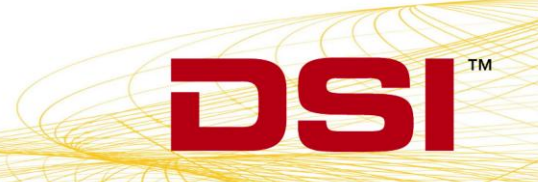